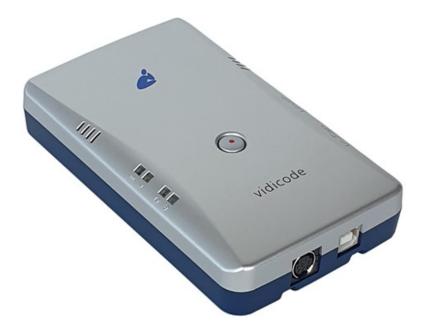

The V-Mic is a hardware and software solution for the recording of audio, coming from a microphone. The supplied hardware unit can operate stand-alone and has a built-in microphone, but can also be connected to a professional external microphone. The recorded data is stored onto an SD card and is sent optionally over the network, in which case the data is wrapped into a special Tunnel-format that can be received by the Call Recorder Apresa or by the V-Archive software running on a PC.

**NOTE:** The SD card must be formatted with the FAT32 file system. Cards above 32 GB (up to 2 TB) are not tested and must be formatted as FAT32 first, before inserting them into the V-Mic.

### BOX CONTENT & DOWNLOADS

- V-Mic unit
- USB cable
- LAN cable
- SD card
- This Quick Guide
- Download manual: <u>https://www.vidicode.com/download/v-mic-manual-en/</u>
- V-Archive PC software: https://www.vidicode.com/download/v-archive/

HARDWARE INSTALLATION

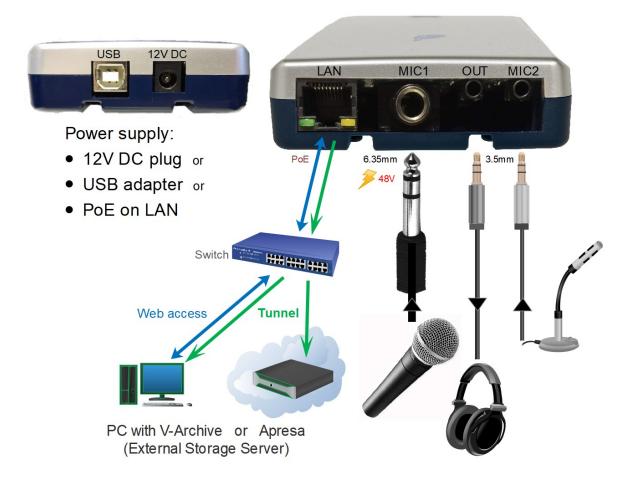

### SETUP THROUGH THE WEB INTERFACE

The V-Mic can be connected to the LAN with a cable or by using Wi-Fi (see <u>manual</u>). There are two ways to access the web interface of the V-Mic:

- Start a browser and enter in the address line http://vmicXXXXX.local XXXXXX is the serial number, as found on the bottom of the device. Note: It may take some time before the local name is known to the network.
- 2) In case of using a cable; enter an IP address on the first line of the text file "IP", put "IP.TXT" onto an SD card and insert the card into the V-Mic. Then enter this IP address in the address line of a browser.

The settings page appears. For a detailed description of the above possibilities and of all the settings, see <u>the V-Mic manual</u>.

#### PC REQUIREMENTS FOR THE V-ARCHIVE SOFTWARE

Windows Vista/7/8/10 , Intel Pentium >2GHz , 4GByte RAM , >100 MB free disk space.

#### V-ARCHIVE SOFTWARE INSTALLATION

- 1. Connect the V-Mic to a free USB port on your PC.
- **NOTE:** The V-Mic must be connected to a USB port on the same PC, otherwise the installer will not continue. After installation of V-Archive, the V-Mic may be removed again from the PC.
  - 2. V-Archive software installation
  - In the case that no CD is supplied, you can download V-Archive from here: <u>www.vidicode.com/download/v-archive/</u>
  - With a CD, place it in your computer and the software installation starts automatically. If it does not start, locate the file 'VArchiveInstall.exe' on the CD and start it manually. The following window appears:

| Select Setup Language |                                                     |    |        |
|-----------------------|-----------------------------------------------------|----|--------|
| é                     | Select the language to use during the installation: |    |        |
|                       | English                                             |    | $\sim$ |
|                       |                                                     | ОК | Cancel |

- Select your preferred language for the installation and press OK.
- The menu will ask for an installation key, please enter: V-MIC
- Now you can proceed with the next steps of the installation and you will be asked to confirm the locations on your hard drive where to store the software and the data files.
- To setup V-Archive to receive data from the V-Mic, go to Options, Setup, Recording tab, and enable V-Tap connections, as is shown below:

| d Setup                |                                                                                    | $\times$ |  |
|------------------------|------------------------------------------------------------------------------------|----------|--|
| ·                      | Recording                                                                          |          |  |
| Recording              | IP address of phone: 192.168.0.38                                                  | -        |  |
| Licensing              | Minimum Duration: 1 Seconds                                                        |          |  |
| Playback               | Audio file encoding G.711 A-law                                                    |          |  |
| Edit Record everything |                                                                                    |          |  |
| Import                 | Recording on demand                                                                |          |  |
| Start / Exit           | ☐ Store on demand ☐ Avaya H.323                                                    |          |  |
| Security               | Call Recording for Skype Software )                                                |          |  |
| Display                | Accept connections from V-Tap       Tunnel port number:       Encryption password: |          |  |
|                        | Apply Cancel Help                                                                  |          |  |

**NOTE1:** The PC's IP address <u>must be entered</u> as the "External Storage IP Address" in the V-Mic unit. **NOTE2:** The PC's firewall <u>must be open</u> for TCP port 2016. The installer will try to do this automatically. **NOTE3:** The V-Archive software itself <u>does not need</u> channel licenses to receive from the V-Mic.

#### CHECKLIST FOR TUNNEL CONNECTION

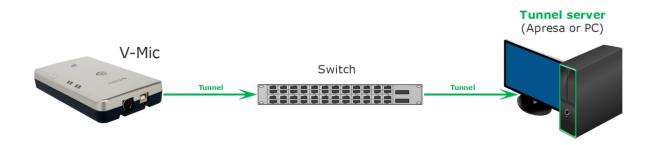

A connection between the V-Mic and the V-Archive PC software or an Apresa recorder is needed to get the recorded data automatically into a user accessible database.

The following checklist can be used to setup this Tunnel connection:

- 1) Install the Hardware (see page 2). Only during installation of V-Archive, the V-Mic needs to be connected once to a USB port on the PC.
- 2) Install the V-Archive software on a PC and enable 'V-Tap connections' (see page 3).
- 3) Connect the V-Mic with a network cable to the LAN, or connect using Wi-Fi (see manual).
- 4) Open the Settings page of the V-Mic in a browser by entering http://vmicXXXXX.local XXXXXX is the serial number, as found on the bottom of the device. It may take up to a minute after first connect, before this local name is known to the PC.
- 5) On that page, the IP address of the Apresa or the PC with V-Archive must be entered as the "External Storage IP Address" and the "External Storage via Tunnel" must be enabled.
- 6) Any **firewall** must have a rule that makes it possible to receive from TCP port **2016**, the default "**External Storage TCP Port**". *During installation of V-Archive this port is automatically opened, if permitted by the PC.*
- 7) To see if the PC receives something from the V-Mic, it is possible to make a network trace for test purposes.
  In V-Archive, go to menu Actions and select 'Network trace', press Start, make a short recording by pressing the button twice, wait 20 seconds, press Stop and then Save. From the zip file 'tunneltrace.pcap' can be analyzed with Wireshark.
  The Apresa recorder has a similar option to make a network trace in menu Tools, System.
- 8) The SD card in the V-Mic should contain ".WAV" files, after recording. The SD card can be read by the V-Archive software in menu File and 'Import from V-Tap'. The WAV files can also be opened using explorer, on a PC with audio playback capability.